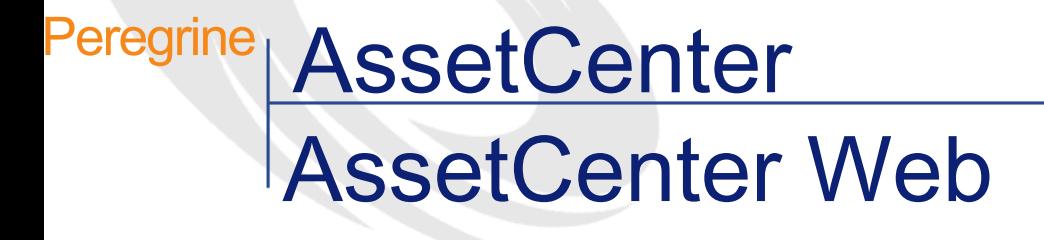

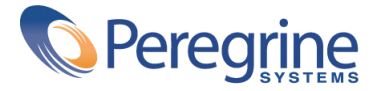

© Copyright 2002 Peregrine Systems, Inc.

Wszelkie prawa zastrzeżone.

Informacje zawarte w ninieszym dokumencie są własnością Peregrine Systems, Incorporated i mogą być używane lub ujawniane jedynie za pisemną zgodą firmy. Zabrania się reprodukcji niniejszego podręcznika lub dowolnej jego części bez uprzedniego uzyskania pisemnej zgody firmy Peregrine Systems, Inc.. W dokumentacji wymienione są liczne marki produktów. Większość z nich to znaki towarowe zastrzeżone przez ich właścicieli.

Peregrine Systems ® i AssetCenter ® są znakami towarowymi Peregrine Systems, Inc.

Oprogramowanie opisane w niniejszym podręczniku jest dostarczane w ramach umowy licencyjnej pomiędzy Peregrine Systems, Inc. a użytkownikiem końcowym i musi być używane z zachowaniem warunków umowy. Informacje zawarte w tym dokumencie mogą zostać zmienione bez uprzedzenia i nie wiążą w żaden sposób Peregrine Systems, Inc.. Skontaktuj się z działem obsługi klienta Peregrine Systems, Inc., aby otrzymać informacje na temat daty ostatniej wersji niniejszego dokumentu.

Nazwy firm i osób wymienione w demonstracyjnej bazie danych i w przykładach podręcznikowych są fikcyjne, a ich celem jest zilustrowanie działania oprogramowania. Wszelkie podobieństwo do rzeczywistych firm lub osób, istniejących w przeszłości lub obecnie, jest czysto przypadkowe.

Produkt zawiera składniki oprogramowania Apache Software Foundation [\(http://www.apache.org](http://www.apache.org)).

Niniejsze wydanie dotyczy wersji 4.1.0 programu objętego umową licencyjną.

**AssetCenter** 

Peregrine Systems, Inc. Worldwide Corporate Campus and Executive Briefing Center 3611 Valley Centre Drive San Diego, CA 92130 Tel 800.638.5231 or 858.481.5000 Fax 858.481.1751 www.peregrine.com

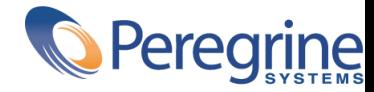

AssetCenter Spis treści

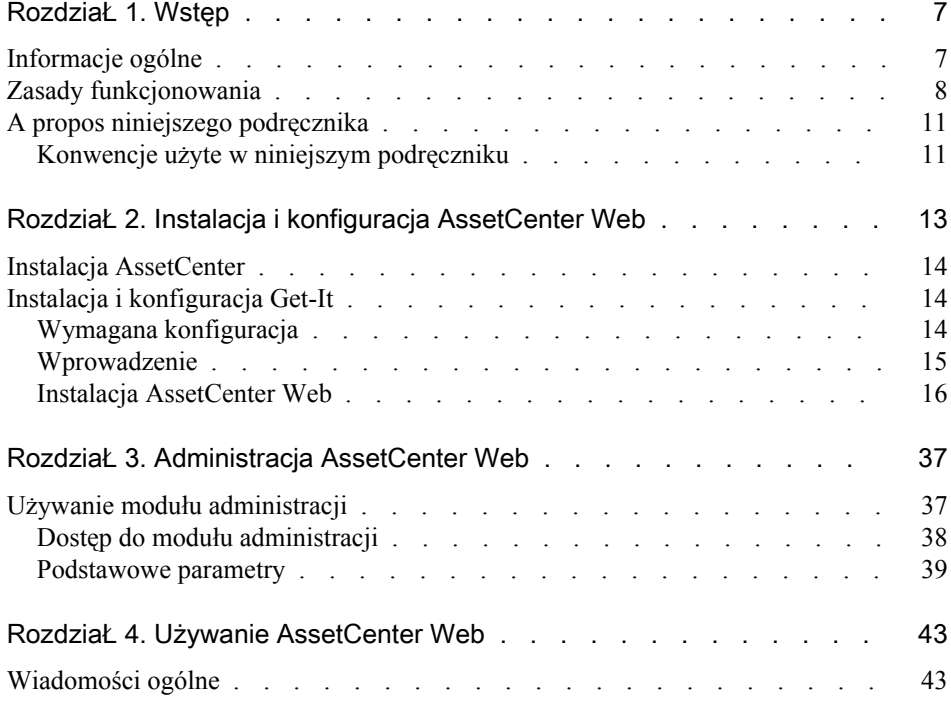

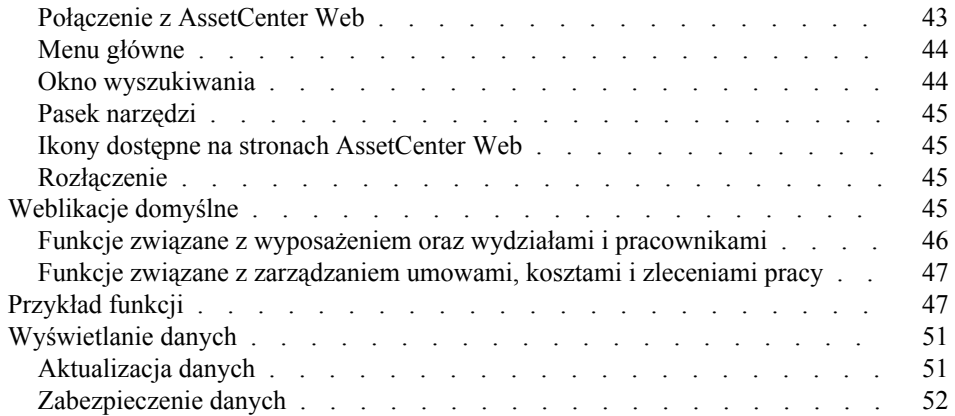

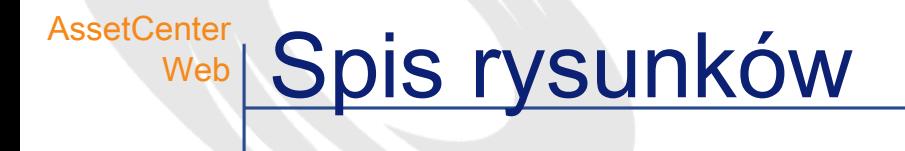

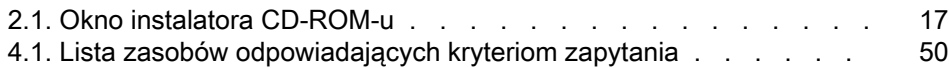

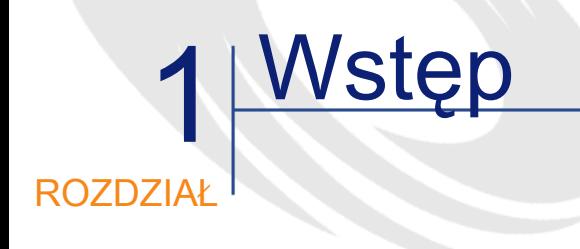

<span id="page-6-0"></span>Niniejszy podręcznik szczegółowo opisuje instalację i funkcjonowanie AssetCenter Web.

AssetCenter Web jest przeznaczony dla przedsiębiorstw, które chcą zaoferować użytkownikom dysponującym przeglądarką internetową dostęp do bazy danych AssetCenter w celu wykonywania wcześniej określonych operacji, takich jak przeglądanie przypisanych im kart zgłoszeń.

<span id="page-6-1"></span>Niniejsza wersja AssetCenter Web została opracowana dla AssetCenter 4.1.0.

# Informacje ogólne

AssetCenter Web umożliwia dostęp do danych zarządzanych w AssetCenter wszystkim użytkownikom przedsiębiortswa dysponującym przeglądarką internetową.

W zależności od posiadanych uprawnień użytkownik może wykonywać różne operacje w bazie danych AssetCenter (przeglądać, tworzyć, modyfikować, usuwać). Ze względów bezpieczeństwa operacje te są na

ogół bardzo proste: przegląd danych dotyczących zasobów, wyświetlanie kart zgłoszeń...

Trzy podstawowe aspekty wyróżniają AssetCenter Web:

- W przeciwieństwie do większości stron intranetowych lub internetowych przekazujących informacje statyczne, AssetCenter Web dostarcza informacji dynamicznych. Strony, pojawiające się na ekranie użytkownika, dokładnie odzwierciedlają dane zapisane w bazie danych AssetCenter w danym momencie. AssetCenter Web składa każdą stronę w czasie rzeczywistym, aby wyświetlać całkowicie zaktualizowane dane.
- AssetCenter Web umożliwia interaktywny dostęp do bazy danych AssetCenter. Dzięki temu użytkownik może, w czasie rzeczywistym:
	- Przeglądać całość lub część danych bazy danych AssetCenter, w zależności od niektórych kryteriów (zapytanie do bazy danych, tożsamość użytkownika).
	- Wyszukiwać dane: użytkownik może, na przykład, śledzić zlecenia pracy, które zostały mu przypisane.
	- Modyfikować lub usuwać dane: niektórzy użytkownicy będą mogli, na przykład, modyfikować niektóre elementy zasobu znajdującego się w repozytorium.
- AssetCenter Web kontroluje wszystkie dostępy użytkowników AssetCenter Web do bazy danych AssetCenter.

# <span id="page-7-0"></span>Zasady funkcjonowania

AssetCenter Web jest zbiorem Weblikacji opartych na technologii Get-It. Architektura Get-It (i, logicznie rzecz biorąc, również architektura AssetCenter Web) została tak opracowana, aby:

- oferować wachlarz usług wszystkim członkom danej organizacji.
- oferować dostęp do tych usług wszędzie tam, gdzie potrzebują tego użytkownicy.
- pomagać pracownikom przedsiębiorstwa w szybkim wykonywaniu wcześniej określonych zadań.

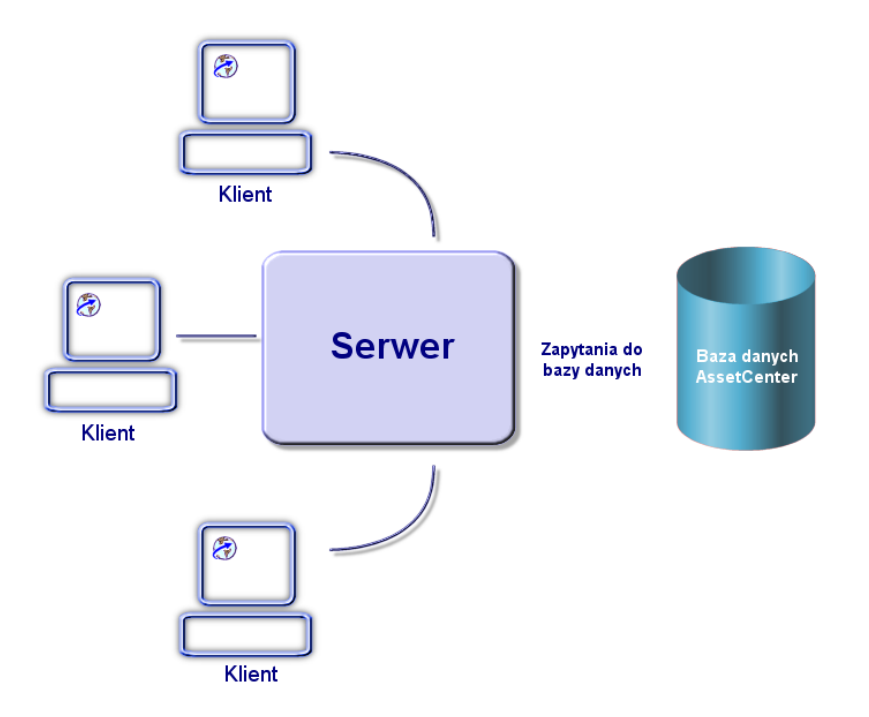

Aby zainstalować rozwiązania AssetCenter Web, należy zainstalować i skonfigurować kilka składników:

- Serwer WWW (IIS) dostarczany wraz z Windows NT lub Windows 2000
- JRE (Java Runtime Environment)
- JRun, serwer Javy
- AssetCenter
- Get-It w wersji skonfigurowanej do stosowania Weblikacji AssetCenter Web.

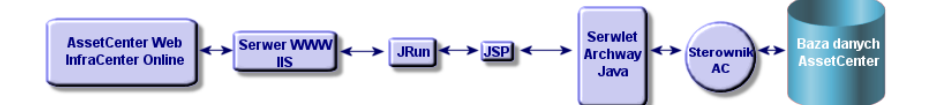

## Uwaga:

Weblikacje AssetCenter Web w wersji standardowej zawierają najczęściej używane funkcje. Można jednak zaprogramować nowe lub dostosować już istniejące Weblikacje za pomocą Get-It Studio. Więcej informacji na temat obsługi Get-It Studio znajduje się w podręcznikach do tej aplikacji. Podręczniki te są na razie dostępne jedynie w angielskiej wersji językowej.

# A propos niniejszego podręcznika

<span id="page-10-0"></span>Niniejszy podręcznik jest przeznaczony zarówno dla administratorów, których zadaniem jest instalacja, konfiguracja i obsługa AssetCenter Web, jak i dla użytkowników AssetCenter Web.

Administratorzy powinni przeczytać całość niniejszego podręcznika, a także podręczniki do Get-It.

Użytkownicy powinni przeczytać nastepujące rozdziały:

- Rozdział 1 Wstęp
- Rozdział 3 Używanie AssetCenter Web

Uwaga:

<span id="page-10-1"></span>Inne rozdziały są opcjonalne.

# Konwencje użyte w niniejszym podręczniku

W niniejszym podręczniku zostały użyte następujace konwencje:

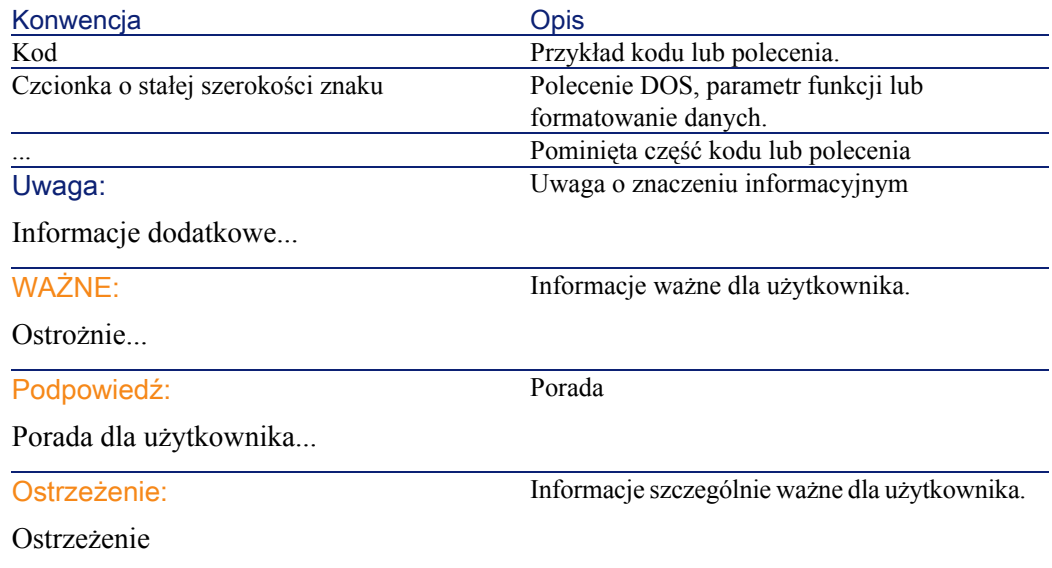

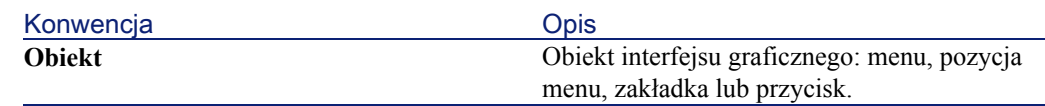

Oprócz tego zastosowano następujące konwencje:

- Etapy, które należy wykonać, są przedstawione w określonym porządku w postaci numerowanej listy. Przykład:
	- 1 Etap pierwszy
	- 2 Etap drugi
	- 3 Etap trzeci i ostatni
- Numery wszystkich rysunków i tabel są zgodne z numerami rozdziałów, w których się znajdują i z kolejnością pojawienia się w danym rozdziale. Przykład: tytuł czwartej tabeli rozdziału drugiego jest poprzedzony odnośnikiem **Tabela 2-4**.

# 2 Instalacja i konfiguracja<br>AcestCenter Web AssetCenter Web ROZDZIAŁ

<span id="page-12-0"></span>Niniejszy rozdział przedstawia krok po kroku instalację i konfigurację AssetCenter Web. Wyjaśnia, jak optymalnie zainstalować i skonfigurować następujące elementy:

- AssetCenter
- Get-It
- Weblikacje AssetCenter Web
- Ewentualnie AssetCenter

#### WAŻNE:

Administrator musi obowiązkowo przeczytać niniejszy rozdział. Inaczej jest w przypadku typowego użytkownika AssetCenter Web, który uzyskuje dostęp do funkcji AssetCenter Web wprowadzając URL (adres WWW) w zwykłej przeglądarce internetowej.

#### **Ostrzeżenie:**

Jeżeli został już zainstalowany AssetCenter Web 3.60 sp1, należy koniecznie odinstalować tę wersję przed rozpoczęciem instalacji AssetCenter Web 4.1.0. Jeżeli uprzednio został zainstalowany Get-Resources 2.0.1, instalator AssetCenter Web 4.1.0 wykrywa tę aplikację, dokonuje jej aktualizacji uzupełniając Weblikacje Get-Resources 2.0.1 za pomocą Weblikacji AssetCenter Web 4.1.0.

## <span id="page-13-1"></span><span id="page-13-0"></span>Instalacja AssetCenter

Informacje na temat instalacji AssetCenter znajdują się w podręczniku zatytułowanym "AssetCenter: Podręcznik instalacji i aktualizacji". Wyjaśnia on jak zainstalować i skonfigurować tę aplikację.

## Instalacja i konfiguracja Get-It

Niniejszy podrozdział opisuje, jak zainstalować i skonfigurować Get-It i jego poszczególne składniki. Podczas instalacji konieczna będzie instalacja następujących elementów:

- Java Runtime Environment (JRE).
- JRun 3.1, serwer aplikacyjny Javy.
- Get-It i oprogramowanie do jego dostosowywania, Get-It Studio.

<span id="page-13-2"></span>Poszczególne procedury opisane w tej części dotyczą instalacji i konfiguracji domyślnego serwera Javy (JRun) i serwera WWW (IIS) dostarczonych wraz z Get-It. W przypadku innych serwerów WWW lub Javy nie można zastosować do instalacji instrukcji podanych w niniejszym podręczniku.

#### Wymagana konfiguracja

Niniejsza część zawiera informacje na temat konfiguracji sprzętu i oprogramowania wymaganej do instalacji Get-It w systemie Windows. Przed przystąpieniem do instalacji oprogramowania sprawdź każdy z poniższych punktów.

## Konfiguracja sprzętu

- Pentium II, 400 Mhz lub więcej, minimum 256 MB pamięci RAM.
- Około 150 MB dostępnych na twardym dysku.

## Konfiguracja oprogramowania

- Microsoft Windows NT 4.0 Server lub Workstation, lub Windows 2000.
- Microsoft Internet Information Server (IIS) 4.0 (ten składnik można w razie potrzeby załadować ze strony WWW Microsoft).

#### Uwaga:

<span id="page-14-0"></span>Windows NT Workstation używa aplikacji Personal Web Server (PWS) zamiast Internet Information Server (który funkcjonuje wyłącznie w Windows NT Server). W przypadku Windows NT, licencja Microsoft wymaga używania wersji Server w tym środowisku produkcyjnym.

# **Wprowadzenie**

Przed przystąpieniem do instalacji Get-It, należy wziąć pod uwagę:

- 1 Czy na serwerze jest zainstalowany JRE? Allaire Java 2 Runtime Environment 1.3 jest dostarczany na CD-ROM-ie instalacyjnym Get-It. W przypadku wersji JRE wcześniejszej niż 1.3, należy ją obowiązkowo zdeinstalować przed zainstalowaniem Get-It.
- 2 Czy na serwerze jest zainstalowany serwer WWW ? JRun 3.1 jest dostarczany na CD-ROM-ie instalacyjnym Get-It. W przypadku wersji JRE wcześniejszej niż 3.1, należy ją obowiązkowo zdeinstalować przed zainstalowaniem Get-It.
- 3 Jaka jest pełna ścieżka folderu skryptów IIS? Wartością domyślną jest na ogół:

#### c:\inetpub\scripts

Znajdź i zanotuj tę informację. Będzia ona konieczna przy konfiguracji JRun.

#### **Ostrzeżenie:**

Ograniczenia związane z systemem operacyjnym sprawiają, że ścieżki instalacyjne JRE, JRun i Get-It nie mogą liczyć więcej niż osiem znaków. Umożliwia to prawidłowe załadowanie wszystkich bibliotek dynamicznych Javy i Peregrine Systems przez serwer Javy. JRE, JRun i Get-It należy obowiązkowo zainstalować w folderze głównym twardego dysku. Jeżeli zostaną użyte długie ścieżki dostępu do tych produktów, może się zdarzyć, że Weblikacje będą nieprawidłowo wyświetlane lub że wcale nie zostaną wyświetlone.

#### <span id="page-15-0"></span>Instalacja AssetCenter Web

Pełna instalacja AssetCenter Web składa się z trzech etapów. Należy je wykonać w podanej kolejności:

- 1 Instalacja Java 2 Runtime Environment (JRE).
- 2 Instalacja i konfiguracja JRun 3.1 na serwerze WWW.
- 3 Instalacja Get-It

Uwaga:

Poczas instalacji, na serwerze WWW (wyłącznie IIS lub PWS) tworzony jest automatycznie folder wirtualny **getit**.

## Etap pierwszy - Instalacja JRE

1 Włóż CD-ROM AssetCenter Web do napędu CD-ROM-ów. Program instalacyjny powinien uruchomić się automatycznie. Jeżeli tak się nie dzieje, sprawdź zawartość CD-ROM-u: powinien się na nim znajdować plik **autorun.exe**. Kliknij podwójnie ten plik, aby uruchomić program instalacyjny i wyświetlić okno instalatora na ekranie.

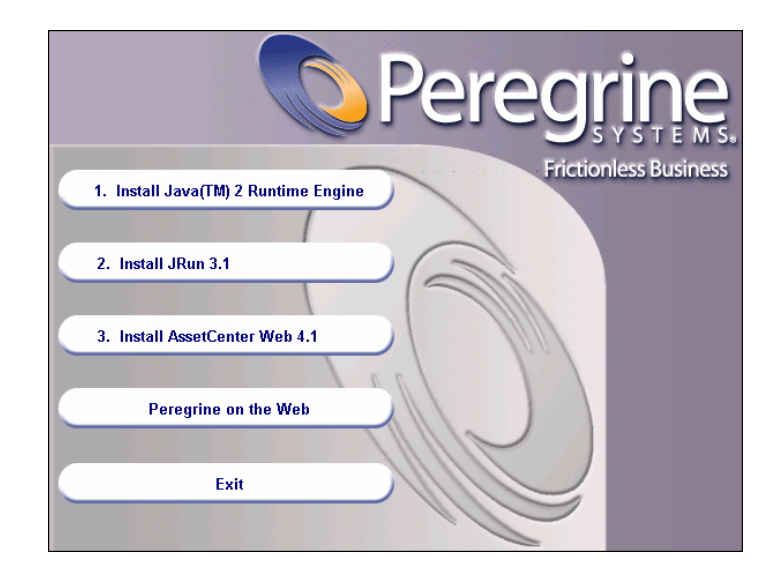

<span id="page-16-0"></span>Rysunek 2.1. Okno instalatora CD-ROM-u

- 2 Kliknij przycisk **Install Java 2 Runtime Engine** (Instaluj Java 2 Runtime Engine). Na ekranie pojawia się okno instalatora Javy, a następnie licencja użytkownika.
- 3 Przeczytaj uważnie licencję, a następnie kliknij przycisk **Yes** (Tak). Kreator prosi teraz o podanie folderu instalacyjnego dla JRE.

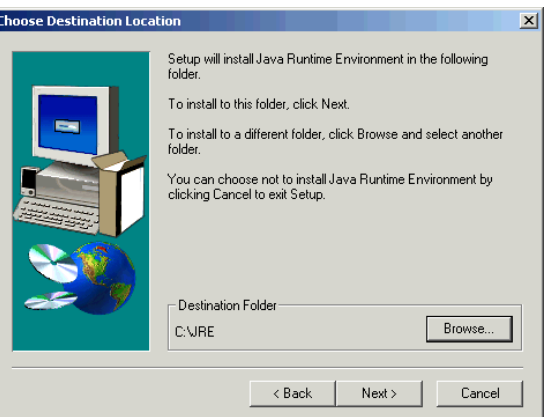

4 Kliknij przycisk **Browse** (Przeglądaj), aby wyedytować ścieżkę domyślną i wybierz folder główny twardego dysku, aby zainstalować ten składnik. Kliknij przycisk **Next** (Dalej).

#### Uwaga:

JRE najlepiej zainstalować w folderze głównym twardego dysku, na przykład:

 $|c:\iint e$ 

Kreator przeprowadza teraz instalację JRE. Wyświetlane komunikaty informują o przeprowadzanych operacjach. Po pomyślnym zakończeniu instalacji wyświetla się ponownie okno instalatora CD-ROM-u.

#### Etap drugi - Instalacja JRun 3.1

- 1 Kliknij przycisk **Install JRun 3.1** (Instaluj JRun 3.1). Wyświetla się okno instalatora JRun.
- 2 Kliknij przycisk **Next** (Dalej). Na ekranie pojawia się licencja użytkownika.
- 3 Przeczytaj uważnie licencję, a następnie kliknij przycisk **Yes** (Tak), aby przyjąć jej warunki. Kreator prosi teraz o wpisanie numeru serii. To pole można pozostawić puste. Program instalacyjny Get-It automatycznie zainstaluje licencję JRun.

4 Kliknij przycisk **Next** (Dalej). Kreator prosi o wybranie folderu instalacyjnego dla JRun.

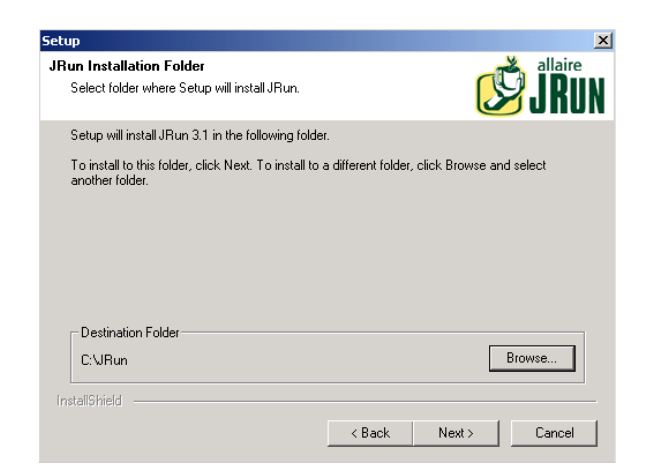

5 Kliknij przycisk **Browse** (Przeglądaj), aby wyedytować ścieżkę domyślną i wybierz folder główny twardego dysku, aby zainstalować ten składnik. Kliknij przycisk **Next** (Dalej).

**Ostrzeżenie:** JRun należy obowiązkowo zainstalować w folderze głównym twardego dysku, na przykład:

c:\jrun

6 Kreator prosi o wybranie typu instalacji dla JRun.

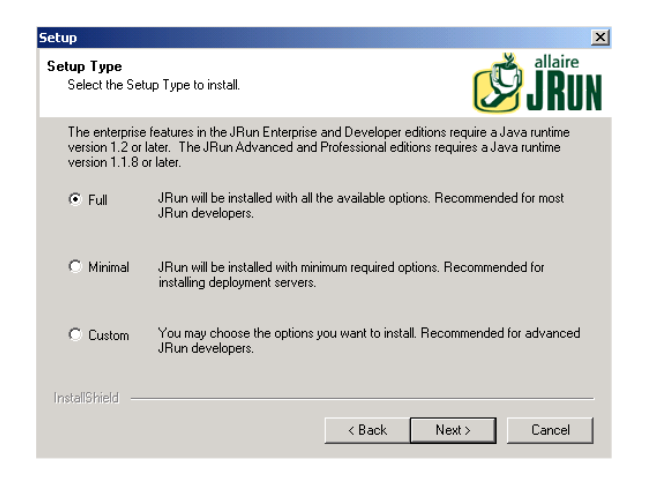

7 Sprawdź, czy pole wyboru **Full** (Pełna) jest zaznaczone, a następnie kliknij przycisk **Next** (Dalej). Kreator prosi o wybranie grupy programów, w której zostanie zainstalowany JRun.

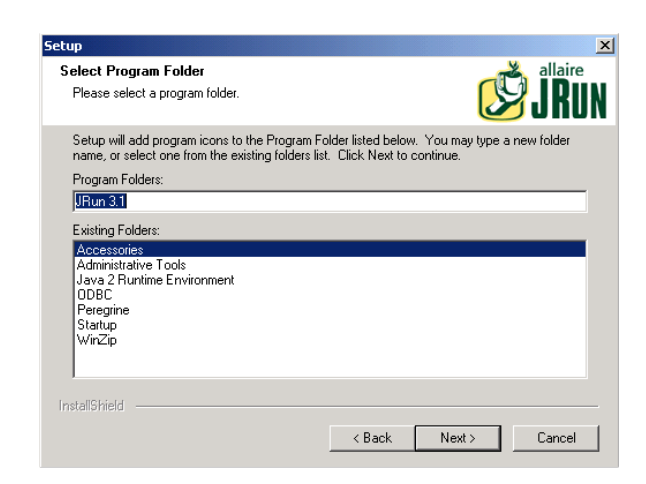

8 Kliknij przycisk **Next** (Dalej). Kreator przeprowadza teraz instalację JRun. Po zakończeniu instalacji wyświetla się okna instalatora usług JRun.

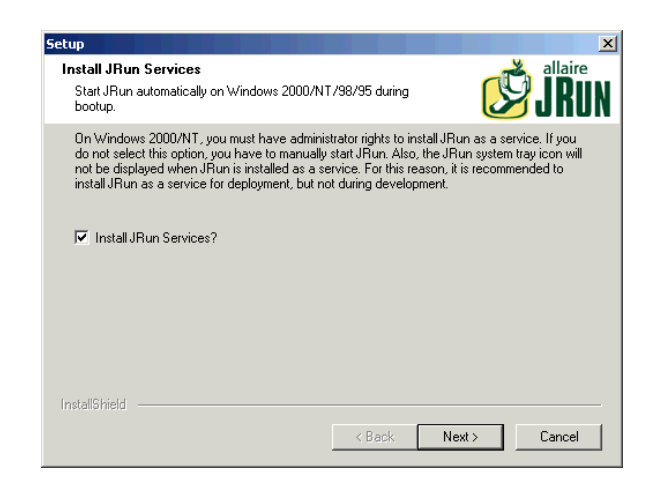

9 Sprawdź, czy pole wyboru **Install JRun Services**(Instaluj usługi JRun) jest zaznaczone i kliknij przycisk **Next** (Dalej). Kreator prosi o wybranie JRE, którego chcesz używać razem z JRun.

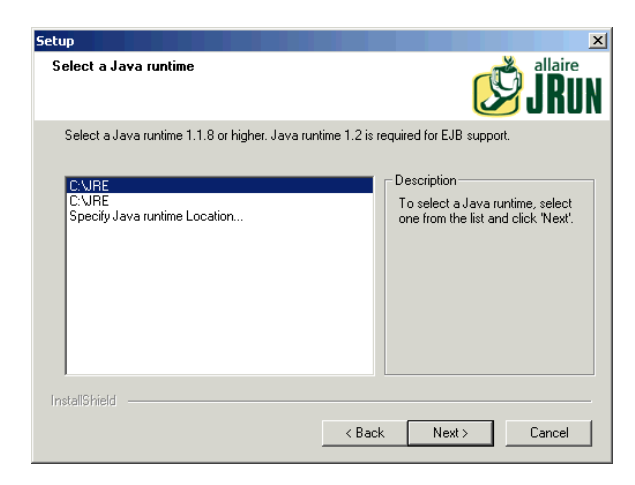

10 Zaznacz JRE, który zainstalowałeś przed chwilą, a następnie kliknij przycisk **Next** (Dalej). Okno dialogowe **JVM Advisor** wyświetla

informacje na temat parametrów wymaganych do konfiguracji wirtualnej maszyny Javy (JVM).

11 Kliknij przycisk **Next** (Dalej). Wyświetla się konsola zarządzania JRun, umożliwiająca określenie portów dostępu do konsoli zarządzania JRun. Port domyślny to **8000**.

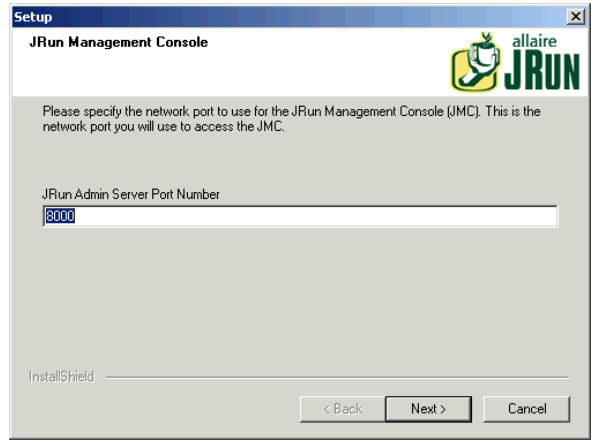

12 Kliknij przycisk **Next** (Dalej), aby zaakceptować port domyślny.

Wyświetla się okno dialogowe umożliwiające wprowadzenie hasła dla JRun Management Console.

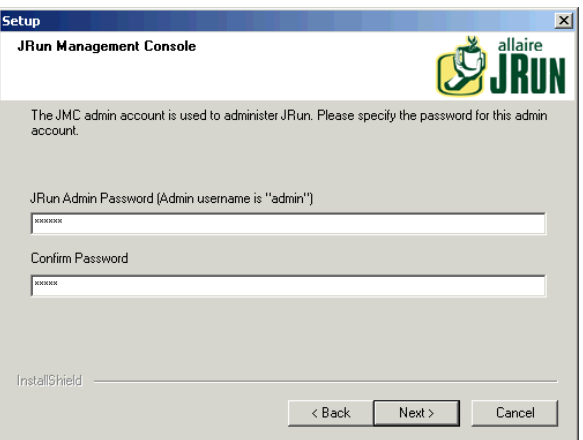

13 Wpisz hasło w polu **JRun Admin Password** i potwierdź je. Kliknij przycisk **Next** (Dalej). Zapamiętaj hasło - będzie ono potrzebne w dalszej części instalacji.

Wyświetla się kilka komunikatów, a następnie pojawia się okno z informacjami na temat produktu.

14 Jeżeli nie chcesz otrzymywać aktualizacji Allaire, wyczyść odpowiednie pola wyboru. Są one zaznaczone domyślnie. Kliknij przycisk **Next** (Dalej).

W oknie dialogowym pojawia się pytanie, czy skonfigurować JRun teraz, aby nawiązać połączenie z serwerem WWW, czy też skonfigurować to połączenie później.

15 Zaznacz propozycję **Configure JRun to connect to my external web server now** (Konfiguruj JRun, aby połączyć zewnętrzny serwer WWW teraz).

Pojawiają się komunikaty informujące, że zostały uruchomione serwery Admin i Default JRun.

Następnie uruchamia się przeglądarka WWW i wyświetla się okno logowania JRun Management Console.

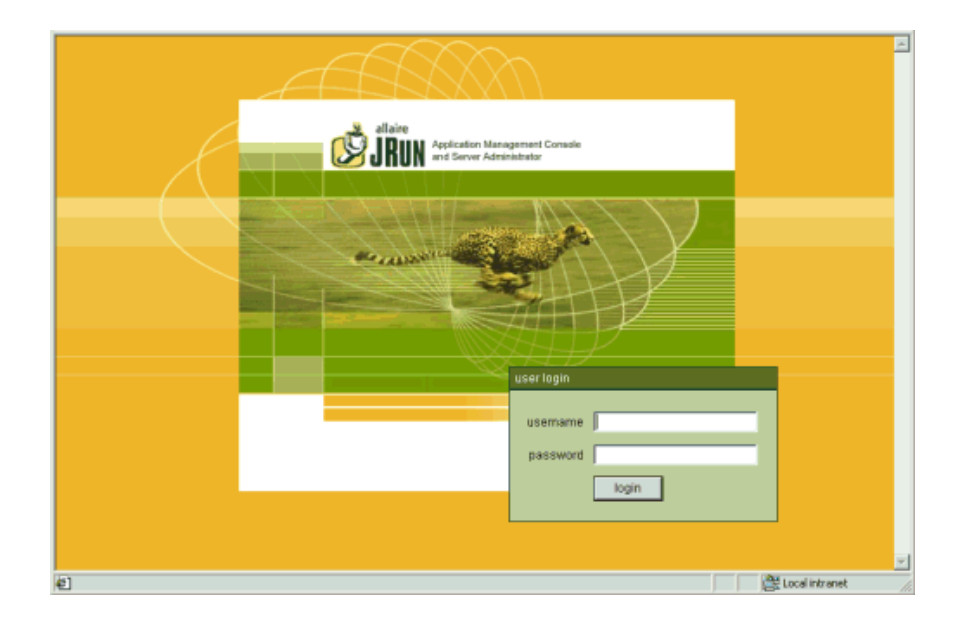

Przejdź do następnej procedury, aby kontynuować instalację AssetCenter Web.

#### Etap trzeci - Konfiguracja JRun

Kolejne etapy pozwalają na skonfigurowanie połączenia JRun z serwerem WWW.

- 1 Połącz się z Management Console używając nazwy użytkownika "admin" i hasła, które wprowadziłeś podczas instalacji JRun. Kliknij przycisk **login**.
- 2 Kliknij stronę **Connection Wizard**.
- 3 Etap 1 kreatora konfiguracji: zaznacz **JRun Default Server**. Z listy rozwijanej pola **Web Server Type**, wybierz serwer WWW (Personal Web Server dla Windows NT Workstation, IIS dla Windows NT Server).

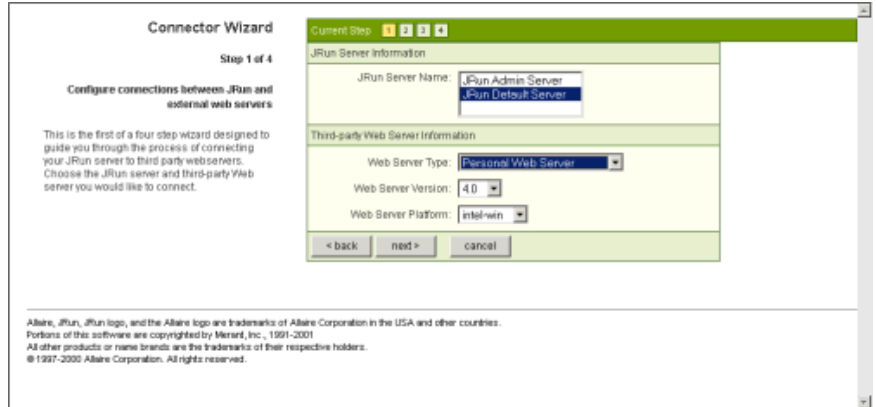

W przypadku IIS, musisz również wybrać wersję.

4 Kliknij przycisk **Next** (Dalej).

Pojawia się komunikat informujący, że musisz zatrzymać serwer WWW, aby kontynuować. Kliknij przycisk **OK** i postępuj następujaco:

• Otwórz menu **Start** \ **Ustawienia**\ **Panel sterowania**\ **Narzędzia administracyjne** i kliknij podwójnie ikonę **Usługi**.

- Zatrzymaj usługę IIS Admin. Kliknij przycisk **OK**, gdy pojawi się okno z pytaniem, czy chcesz zatrzymać usługę WWW Publishing oraz wszystkie pozostałe usługi IIS.
- 5 Etap 2 kreatora konfiguracji: w polu JRun Server Connector Port wpisz 8083 (lub numer innego nieużywanego portu). Porty używane przez JRun, których nie można tutaj użyć, to:
	- 8000 : Admin Server
	- 8100 : Default Server

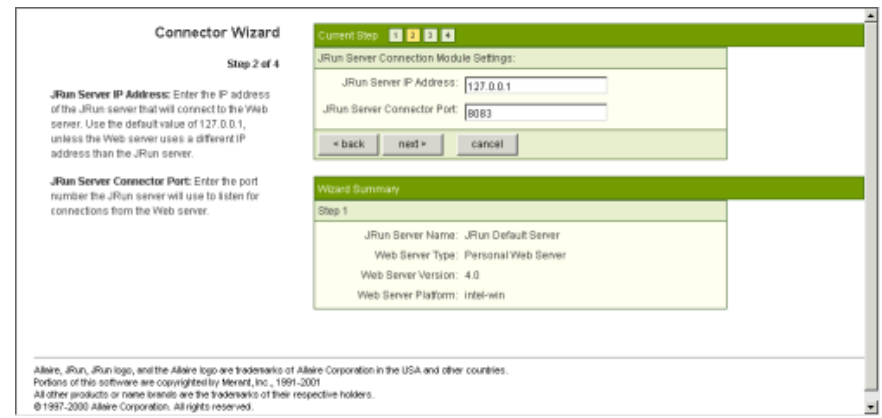

- 6 Kliknij przycisk **Next** (Dalej).
- 7 Etap 3 kreatora konfiguracji: w polu PWS lub IIS Scripts wpisz ścieżkę dostępu do folderu, w którym zostanie zainstalowany JRun Connection Module lub kliknij przycisk **Browse**, aby wybrać folder. Domyślny folder to:

C:\Inetpub\scripts\

Sprawdź, czy została zaznaczona opcja **Install as a Global Filter**.

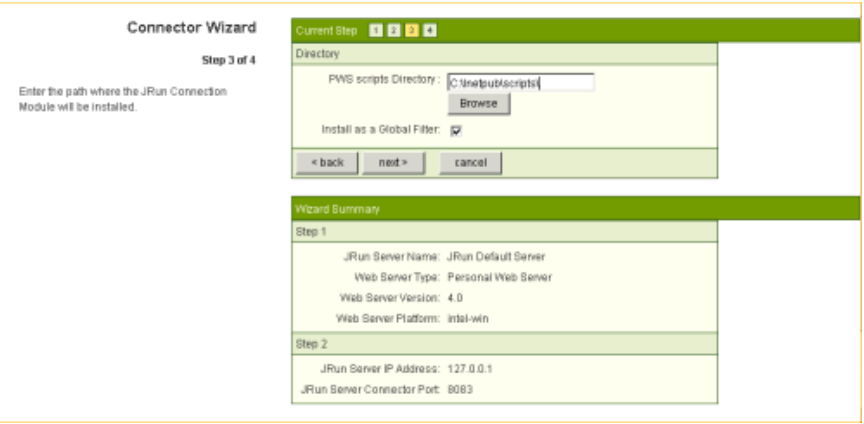

- 8 Kliknij przycisk **Next** (Dalej).
- 9 Etap 4 kreatora konfiguracji: pojawia się komunikat informujący, że konektor dla serwera WWW został prawidłowo zainstalowany. Kliknij przycisk **Finish** (Zakończ).

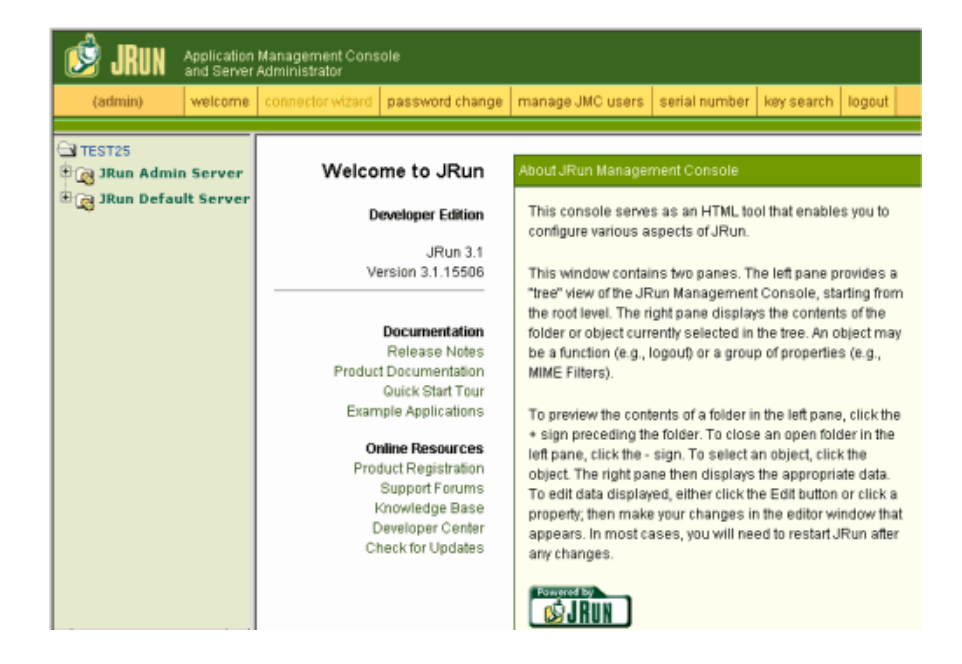

Wyświetla się główny ekran JRun Management Console.

10 Zamknij Quick Start Product Tour i kliknij przycisk **logout**. Zamknij przeglądarkę WWW.

Wyświetla się okno instalatora CD-ROM-u.

Aby uzupełnić instalację, należy zainstalować AssetCenter Web i skopiować właściwe Weblikacje. AssetCenter Web automatycznie utworzy nowy projekt dla instalacji z wybranymi Weblikacjami.

# Etap czwarty - Instalacja AssetCenter Web

1 W oknie instalatora kliknij przycisk **Install AssetCenter Web 4.1.0**

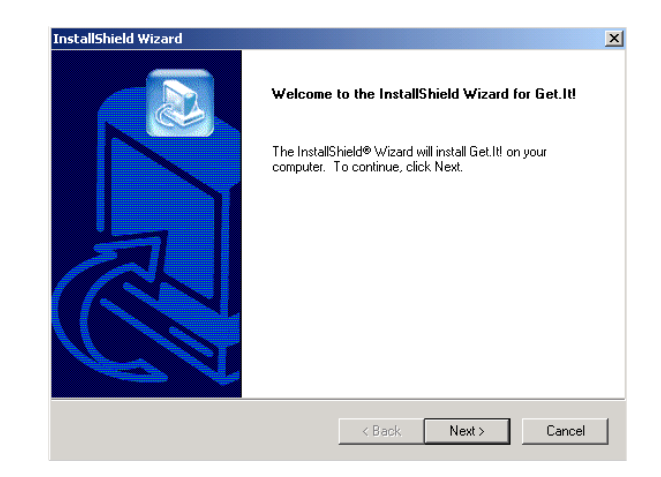

2 Kliknij przycisk **Next** (Dalej).

Wyświetla się okno dialogowe **Destination Folder**. Folderem domyślnym jest

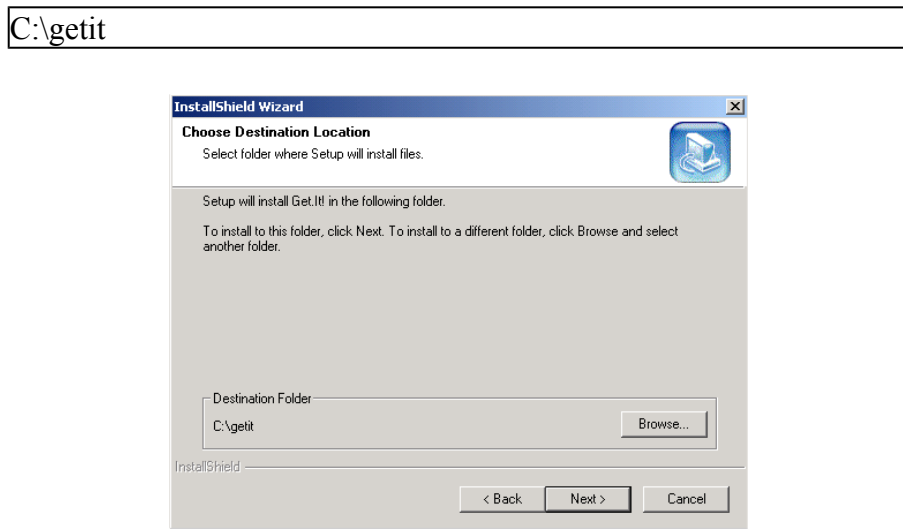

3 Kliknij przycisk **Next** (Dalej), aby zaakceptować folder domyślny, lub przycisk **Browse** (Przeglądaj), aby wybrać inny folder, a następnie kliknij **Next** (Dalej).

**Ostrzeżenie:** 

AssetCenter Web należy zainstalować w folderze głównym. Przykład:

C:\getit

Pojawia się komunikat informujący, że JRun i WWW Publishing Service zostały zatrzymane. Teraz instalowany jest AssetCenter Web.

Pojawia się komunikat z informacją, że pliki zostały prawidłowo zainstalowane. Inny komunikat zadaje pytanie, czy chcesz skonfigurować JRun.

4 Kliknij przycisk **Yes** (Tak).

JRun jest konfigurowany w celu używania Get-It; licencja JRun jest instalowana automatycznie.

Pojawia się komunikat informujący, że program instalacyjny uruchomi kreator w celu zainstalowania Weblikacji.

5 Kliknij przycisk **OK**.

#### Wyświetla się okno **Get-It Weblication Installer**

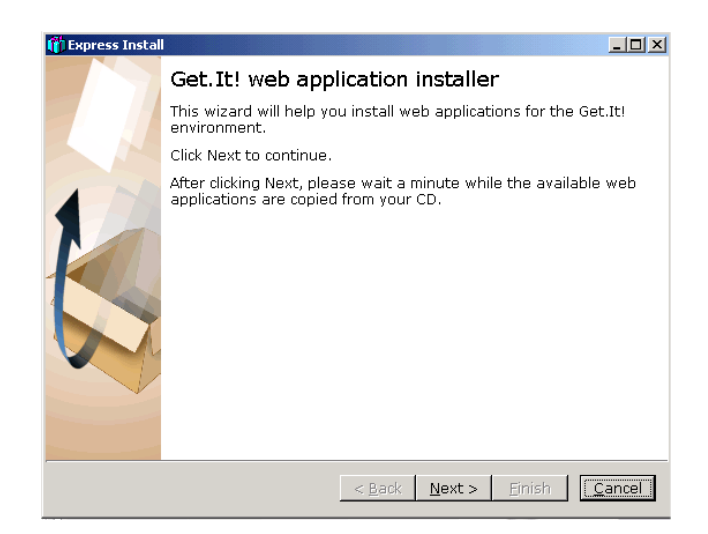

6 Kliknij przycisk **Next** (Dalej). Kopiowane są Weblikacje dostępne na CD-ROM-ie.

Po skopiowaniu Weblikacji pojawia się okno dialogowe **Choose Weblications**.

W liście dostępnych Weblikacji znajduje się Weblikacja demonstracyjna. Zainstaluj Weblikację demonstracyjną, jeżeli chcesz ją dostosować za pomocą Get-It Tailoring Guide.

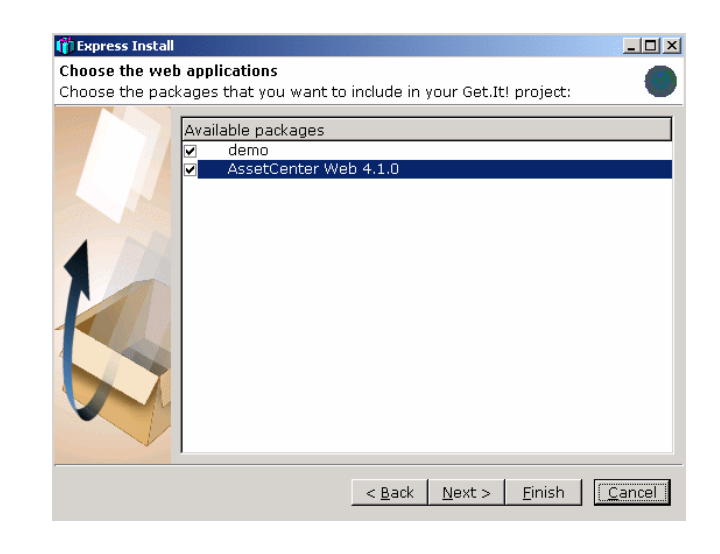

## Uwaga:

W przypadku Get-Resources 2.0.1, kreator instalacyjny Weblikacji przedstawia listę dostępnych Weblikacji, które można zainstalować.

7 Sprawdź, czy Weblikacje, które chcesz zainstalować, są zaznaczone i kliknij przycisk **Next** (Dalej).

Wyświetla się okno dialogowe z informacją, że można skompilować projekt.

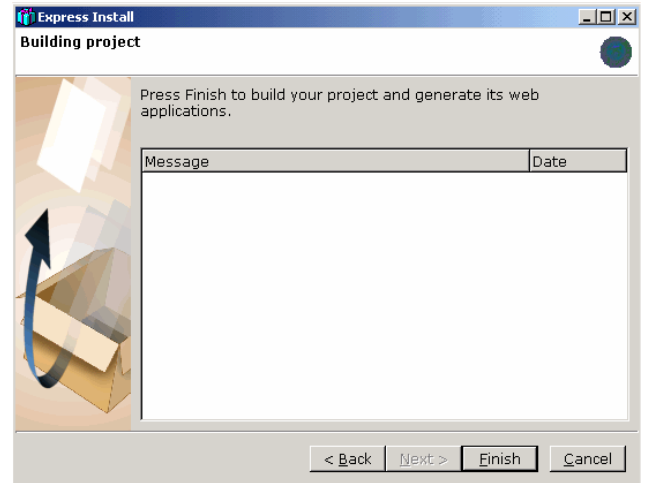

- 8 Wybierz języki dla projektu.
	- Angielski, francuski, niemiecki, włoski, hiszpański
	- Japoński i angielski
	- Polski i angielski

Możliwych jest kilka kombinacji:

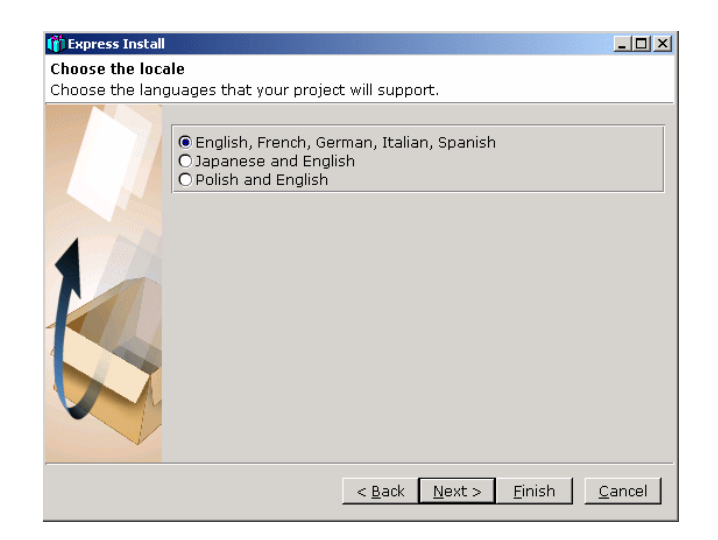

9 Kliknij przycisk **Finish** (Zakończ).

W oknie dialogowym wyświetlane są komunikaty potwierdzenia w miarę zaawansowania kompilacji. Ta procedura może potrwać kilka minut.

Po zakończeniu procedury pojawia się komunikat informujący, że kompilacja zakończyła się powodzeniem.

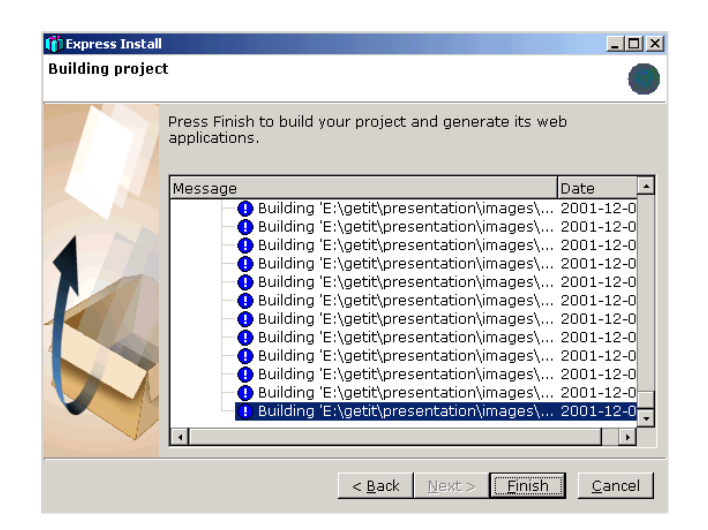

10 Kliknij przycisk **Finish** (Zakończ).

Pojawia się okno dialogowe informujące, że instalacja została zakończona. System uruchamia przeglądarkę WWW i wyświetla stronę Get-It Administration, aby sprawdzić, czy instalacja przebiegła prawidłowo. Ta strona pozwala również na sprawdzenie i ewentualne zmodyfikowanie parametrów administratora systemu AssetCenter Web. Jeżeli nie chcesz mieć dostępu do modułu administracji, wyczyść pole wyboru.

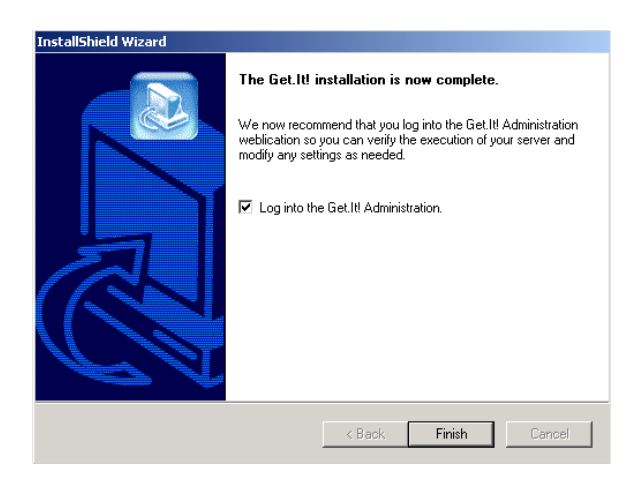

11 Kliknij przycisk **Finish** (Zakończ).

Uruchamiana jest przeglądarka WWW i wyświetla się strona administracji (**admin.jsp**).

Instalacja AssetCenter Web została zakończona.

# 3 Administracja AssetCenter Web ROZDZIAŁ

<span id="page-36-0"></span>Niniejszy rozdział przedstawia informacje potrzebne do administrowania AssetCenter Web.

<span id="page-36-1"></span>Część administracyjna AssetCenter Web pozwala mianowicie na zadeklarowanie połączenia do bazy danych AssetCenter, którą chcesz przeglądać za pomocą Weblikacji AssetCenter Web. Wszystkie parametry związane z używaniem AssetCenter Web można skonfigurować w module administracji, opisanym poniżej.

# Używanie modułu administracji

Moduł administracji AssetCenter Web pozwala na:

- monitorowanie połączeń między Get-It a systemami back-end (w tym przypadku AssetCenter).
- wyświetlanie dziennika serwera, który zachowuje ślady działań na serwerze Get-It.
- wyświetlanie i modyfikowanie parametrów pliku konfiguracyjnego Archway (**archway.ini**).
- uruchamianie i zatrzymywanie skryptów ECMA.
- wyświetlanie kolejek wiadomości.

#### <span id="page-37-0"></span>Dostęp do modułu administracji

Aby uzyskać dostęp do modułu administracji, należy się połączyć jako administrator:

1 Wpisz następujący URL w przeglądarce:

http://<localhost>/getit/admin.jsp

Uwaga:

<localhost> jest nazwą serwera Get-It.

- 2 Potwierdź wprowadzone dane.
- 3 W przeglądarce wyświetla się strona główna modułu administracji.

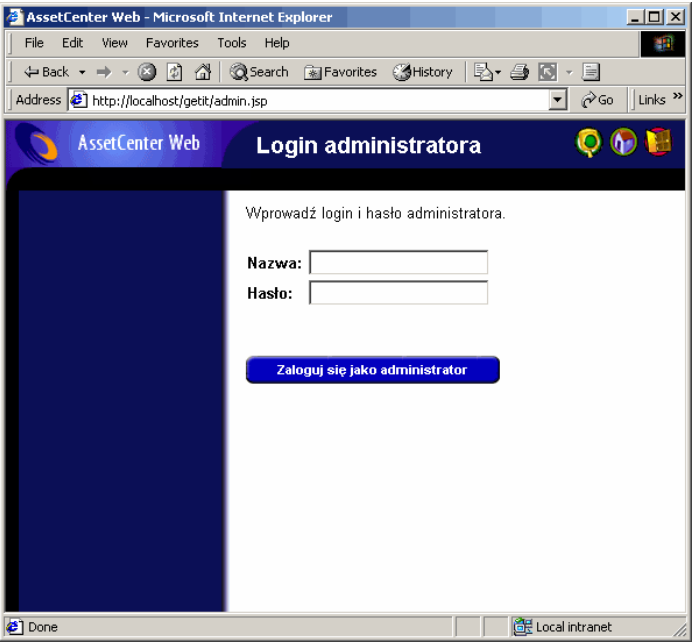

W panelu przeglądarki dostępne są następujące funkcje:

- Panel sterowania: pozwala na kontrolowanie stanu połączeń z systemami back-end.
- Dziennik serwera: pozwala na wyświetlenie działań serwera Get-It.
- Parametry: pozwalają na konfigurowanie opcji aplikacji.
- Wyświetlanie stanu skryptów: pozwala na wyświetlenie nazwy i stanu skryptów, które są uruchamiane. Kliknij nazwę skryptu, aby go uaktywnić lub zdezaktywować.
- Wyświetlanie kolejek wiadomości: pozwala na wyświetlenie kolejek, które zawierają dane do przesłania.
- Wyświetlanie stanu kolejek: pozwala na sprawdzenie lub zmianę stanu kolejek.

#### WAŻNE:

<span id="page-38-0"></span>Kompletna informacja na temat administracji serwerem Get-It przekracza ramy niniejszego podręcznika. Więcej informacji można znaleźć w podręcznikach do Get-It.

## Podstawowe parametry

Niektóre podstawowe parametry pozwalają na skonfigurowanie AssetCenter Web dla użytkowników. Parametry te można skonfigurować w sekcji **Parametry** dostępnej w menu modułu administracji.

## Określanie nazwy bazy danych używanej przez AssetCenter Web

Aby określić nazwę bazy danych używanej przez AssetCenter Web przejdź do sekcji **Parametry konektora AssetCenter** i skonfiguruj opcje znajdujące się w tej sekcji. Wybierz przede wszystkim bazę danych w polu **Baza danych**.

#### Definiowanie parametrów regionalnych

#### W sekcji **Ogólne opcje wykonywania** określ wartość dla opcji **Parametry regionalne**.

Opcja ta zawiera listę parametrów regionalnych (rozdzielonych przecinkami), które określają dostępne języki i parametry właściwe dla kraju użytkownika. Przeglądarkę użytkownika można skonfigurować, aby wyświetlała specyficzny język. W ten sposób format dat i walut będzie odpowiadał tym używanym w danym kraju. Pierwsza wartość określa domyślny parametr regionalny. Parametr regionalny składa się z kodu języka ISO-639 i ewentualnie z kodu kraju ISO-3166, oddzielonego znakiem podkreślenia. W ten sposób "en" i "fr" mogą oznaczać odpowiednio język angielski i język francuski, natomiast "en\_US" i "en\_GB" pozwalają na sprecyzowanie parametrów regionalnych, aby daty pojawiały się w formacie Miesiąc/Dzień/Rok w Stanach Zjednoczonych i Dzień/Miesiąc/Rok w Wielkiej Brytanii. Wartości en, fr, de, it, pl oznaczają, że angielski, francuski, niemiecki, włoski i polski są dostępne w danej instalacji.

### Definiowanie uprawnień dostępu do stron AssetCenter Web

#### W sekcji **Ogólne opcje wykonania** określ wartość opcji **Uprawnienia domyślne**.

Ta opcja zawiera listę uprawnień dostępu (rozdzielonych przecinkami), które wszyscy użytkownicy muszą posiadać niezależnie od profilu. Po wprowadzeniu podanej poniżej wartości, wszyscy użytkownicy będą mieli dostęp do poszczególnych modułów WWW:

portalDB(getit.portal); ac(acw.asset;acw.assetscan;acw.imac; acw.workorder;acw.budget;acw.employee;acw.contract)

#### Uwaga:

Aby udostępnić tylko jeden moduł, na przykład moduł **Pracownicy**, należy wymienić tylko jedno uprawnienie **acw.employee**. Aby zindywidualizować dostępy, należy dodać te uprawnienia do profilu właściwych użytkowników.

# Zatwierdzanie konfiguracji

Po określeniu wyżej wymienionych parametrów:

- 1 Kliknij przycisk **Zapisz** na stronie **Parametry** w module administracji.
- 2 Kliknij menu **Panel sterowania** i na tej stronie kliknij przycisk **Ponownie uruchom serwer**.

# 4 Jżywanie AssetCenter Web ROZDZIAŁ

<span id="page-42-0"></span>Niniejszy rozdział ma na celu:

- przedstawienie ogólnych wiadomości na temat używania Weblikacji.
- <span id="page-42-2"></span><span id="page-42-1"></span>• zwięzłe przedstawienie funkcji Weblikacji domyślnie dostarczonych wraz z AssetCenter Web.

# Wiadomości ogólne

# Połączenie z AssetCenter Web

Aby połączyć się z AssetCenter Web:

1 Wpisz następujący URL w przeglądarce:

http://<localhost>/getit/login.jsp

Uwaga:

<localhost> jest nazwą serwera Get-It.

- 2 Potwierdź wprowadzone dane.
- 3 W przeglądarce wyświetla się strona główna AssetCenter Web.

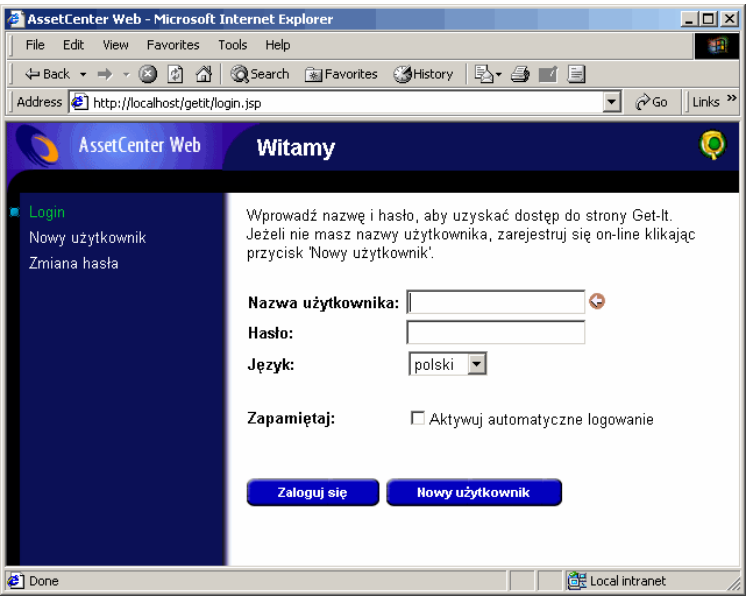

#### <span id="page-43-0"></span>Menu główne

<span id="page-43-1"></span>Lewy panel strony AssetCenter Web proponuje listę wszystkich dostępnych Weblikacji. Kliknij pozycję menu, aby uzyskać dostęp do wybranej Weblikacji.

# Okno wyszukiwania

Prawy panel strony AssetCenter Web jest oknem służącym do przeglądania informacji. Wyniki wyszukiwania, modyfikacje dokonane na rekordach są wyświetlane w tym oknie.

## Pasek narzędzi

<span id="page-44-0"></span>Poniższa tabela przedstawia poszczególne ikony paska narzędzi i związane z nimi funkcje:

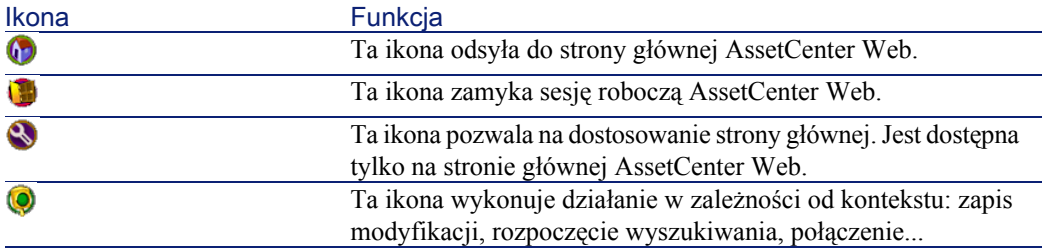

# Ikony dostępne na stronach AssetCenter Web

<span id="page-44-2"></span><span id="page-44-1"></span>Na stronach Weblikacji można odnaleźć następujące ikony:

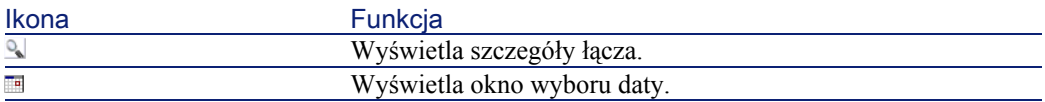

# Rozłączenie

<span id="page-44-3"></span>Aby się rozłączyć, wystarczy kliknąć ikonę na pasku narzędzi AssetCenter Web.

# Weblikacje domyślne

Wersja standardowa AssetCenter Web zawiera proste funkcje. Aby uzyskać dostęp do jednej z tych funkcji:

- Połącz się z bazą danych za pomocą AssetCenter Web.
- Kliknij pozycję menu odpowiadającą funkcji menu głównego.

W zależności od wybranej funkcji wyświetlające się okno:

• Przedstawia dane bazy danych AssetCenter.

- Zawiera listy wyboru, pozwalające na wybranie danych z bazy danych AssetCenter.
- Zawiera obszary wprowadzania tekstu.

#### Uwaga:

<span id="page-45-0"></span>Poniższe paragrafy wyszczególniają, które funkcje są dostarczane standardowo wraz z AssetCenter Web. Ergonomia i tryb działania funkcji wyszukiwania zasobów, opisanej w dalszej części niniejszego podręcznika, jest podobny w przypadku pozostałych funkcji.

# Funkcje związane z wyposażeniem oraz wydziałami i pracownikami

Lista Weblikacji dostarczanych standardowo:

- Zasoby: ta Weblikacja pozwala na wyszukiwanie (i przeglądanie szczegółów) zasobów repozytorium.
- IMAC: ta Weblikacja pozwala na modyfikowanie następujących pól szczegółów zasobu:
	- **Stan**
	- **Przypisanie**
	- **Data instalacji**
	- **Użytkownik**
	- **Zapas**
	- **Zasób zwierzchni**
	- **Lokalizacja**
	- **Komentarz**
- Pracownicy: ta Weblikacja pozwala na wyszukiwanie pracownika, przeglądanie szczegółów i listy zasobów używanych przez pracownika, na aktualizację niektórych informacji (numer telefonu i komentarz).
- Komputery: ta Weblikacja powala na przeglądanie informacji materialnych zasobu i na modyfikowanie następujących pól szczegółów komputera:

<span id="page-46-0"></span>Ta Weblikacja pozwala również na odnalezienie listy komputerów zeskanowanych podczas **Ostatniego skanowania**.

# Funkcje związane z zarządzaniem umowami, kosztami i zleceniami pracy

Lista Weblikacji dostarczanych standardowo:

- Umowy: ta Weblikacja pozwala na wyszukiwanie umowy i na przeglądanie jej szczegółów. Można również przeglądać spłaty, zasoby i wydatki związane z umową.
- <span id="page-46-1"></span>• Zlecenia pracy: ta Weblikacja pozwala na wyszukiwanie wewnętrznych zleceń pracy, które są przypisane i na ich aktualizację, zamknięcie lub ponowne otwarcie.

# Przykład funkcji

Ta sekcja wyszczególnia funkcję wyszukiwania zasobów AssetCenter Web.

1 Aby uzyskać dostęp do tej funkcji, kliknij pozycję **Zasoby** w menu głównym AssetCenter Web.

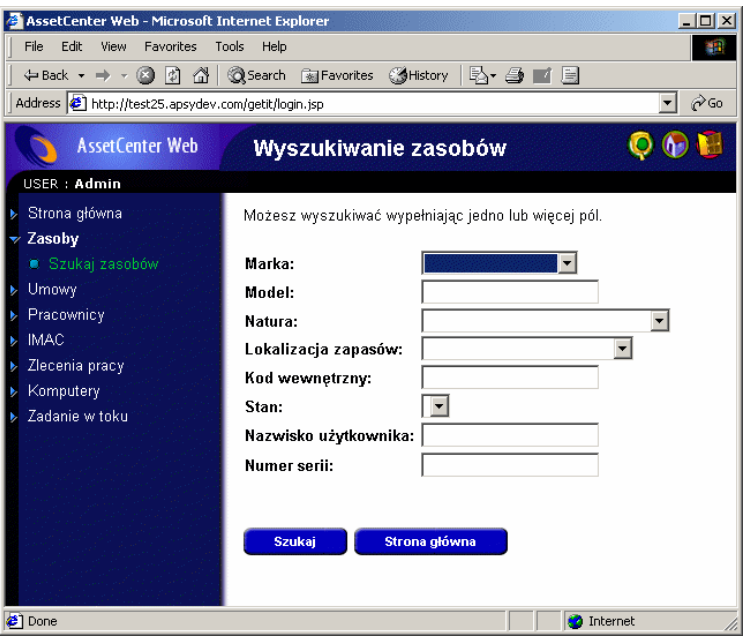

- 2 Ta funkcja pozwala na wyszukiwanie zasobu według niektórych kryteriów:
	- **Marka**
	- **Model**
	- **Natura**
	- **Lokalizacja zapasu**
	- **Kod wewnętrzny**
	- **Stan**
	- **Nazwa użytkownika**
	- **Numer serii**

3 Wybierz na przykład wartość **Compaq** dla pola **Marka** i uruchom wyszukiwanie klikając przycisk **Szukaj**.

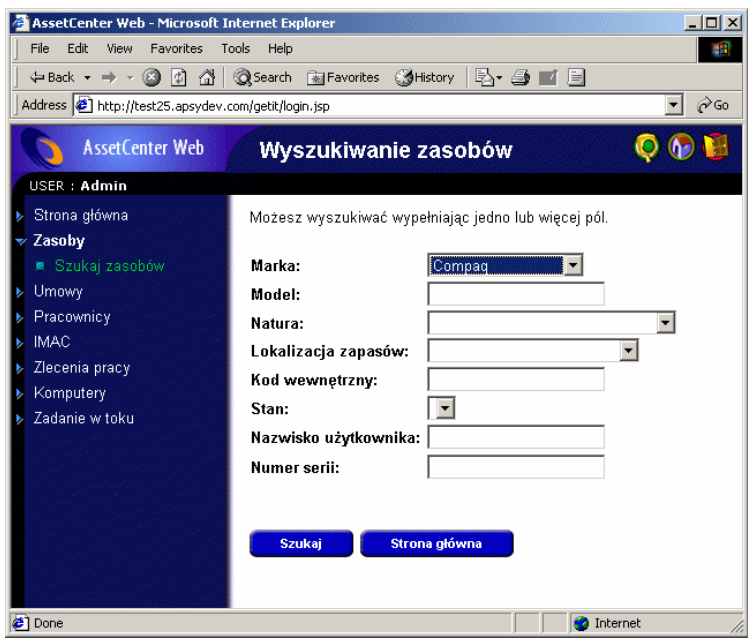

4 AssetCenter Web wyświetla listę zasobów, które odpowiadają zapytaniu, to znaczy wszystkie zasoby marki **Compaq**.

<span id="page-49-0"></span>Rysunek 4.1. Lista zasobów odpowiadających kryteriom zapytania

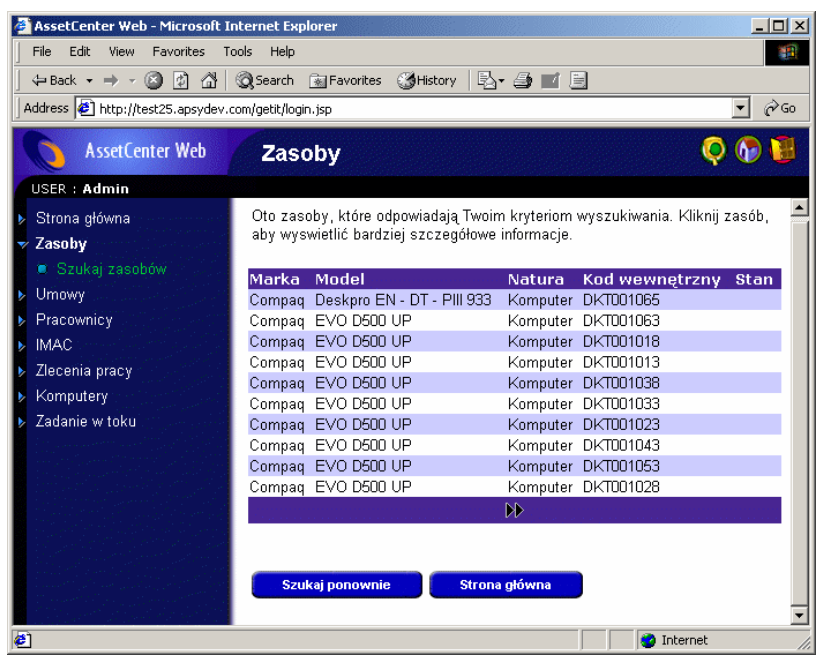

5 Teraz można kliknąć zasób, aby wyświetlić jego szczegóły.

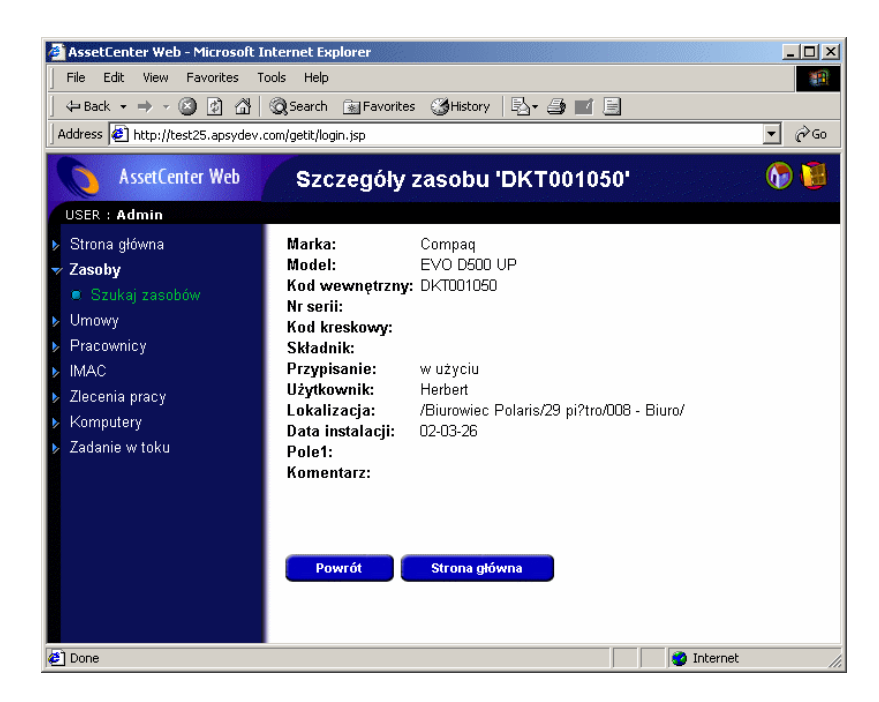

# Wyświetlanie danych

<span id="page-50-1"></span><span id="page-50-0"></span>Oto kilka informacji na temat danych przetwarzanych i wyświetlanych przez AssetCenter Web..

# Aktualizacja danych

Wyświetlane dane są identyczne do danych zawartych w bazie danych AssetCenter. AssetCenter Web dynamicznie składa strony HTML, w miarę ich wyświetlania, aby uwzględniały aktualne informacje z bazy danych.

Dla użytkownika wszystko przebiega tak, jak w przypadku uzyskiwania dostępu do bazy danych AssetCenter za pomocą programu AssetCenter Windows.

#### Uwaga:

<span id="page-51-0"></span>Po upływie pewnego czasu wyświetlane dane mogą utracić aktualność. Aby je zaktualizować, wystarczy kliknąć przycisk 'Odśwież' przeglądarki.

# Zabezpieczenie danych

Użytkownicy wyświetlają tylko te dane, dla których mają uprawnienia dostępu, zgodnie z uprawnieniami nadanymi przez administratora.

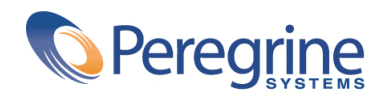

May 14, 2002